# Q Series QnU CPU Ethernet Driver

| 1 | System Configuration         | 3  |
|---|------------------------------|----|
| 2 | External Devices Selection   | 8  |
| 3 | Communication Settings       | 9  |
| 4 | Setup Items                  | 15 |
| 5 | Supported Devices            | 19 |
| 6 | Device Code and Address Code | 27 |
| 7 | Error Messages               | 33 |

#### Introduction

This manual describes how to connect the Display and the External Device (target PLC).

In this manual, the connection procedure is described in the sections identified below:

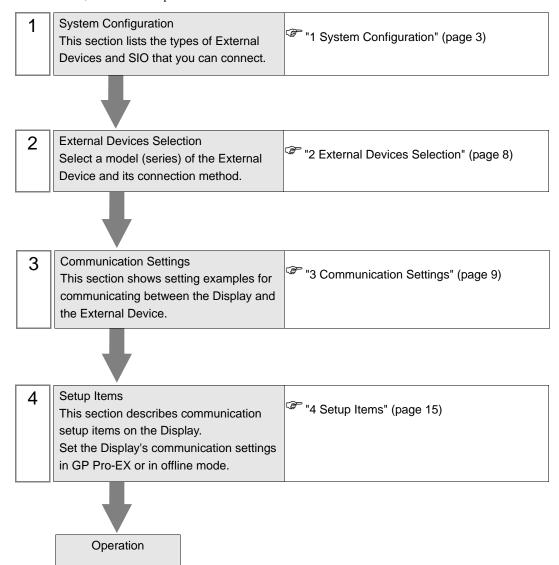

# 1 System Configuration

The following table lists system configurations for connecting Mitsubishi Electric Corp. External Devices and the Display.

| Series   | CPU                                                       | Link I/F                                                                  | SIO Type       | Setting<br>Example                |
|----------|-----------------------------------------------------------|---------------------------------------------------------------------------|----------------|-----------------------------------|
|          | Q03UDECPU<br>Q04UDEHCPU<br>Q06UDEHCPU                     | Ethernet connector on the CPU unit                                        | Ethernet (UDP) | Setting<br>Example 1<br>(page 9)  |
|          | Q10UDEHCPU<br>Q13UDEHCPU<br>Q20UDEHCPU<br>Q26UDEHCPU      |                                                                           | Ethernet (TCP) | Setting<br>Example 2<br>(page 12) |
|          | <b>(</b>                                                  | Ethernet connector on Universal Model built-in                            | Ethernet (UDP) | Setting<br>Example 1<br>(page 9)  |
| MELSEC-Q | Q10UDHCPU<br>Q13UDHCPU<br>Q20UDHCPU<br>Q26UDHCPU          | Ethernet port QCPU*1                                                      | Ethernet (TCP) | Setting<br>Example 2<br>(page 12) |
| Series   | Q06HCPU U Q12HCPU E Q25HCPU E Q172DCPU E U U Q173DCPU U U | Ethernet connector on<br>Universal Model built-in<br>Ethernet port QCPU*2 | Ethernet (UDP) | Setting<br>Example 1<br>(page 9)  |
|          |                                                           |                                                                           | Ethernet (TCP) | Setting<br>Example 2<br>(page 12) |
|          |                                                           | Ethernet connector on<br>Universal Model built-in<br>Ethernet port QCPU*3 | Ethernet (UDP) | Setting<br>Example 1<br>(page 9)  |
|          |                                                           |                                                                           | Ethernet (TCP) | Setting<br>Example 2<br>(page 12) |

<sup>\*1</sup> Since the Universal Model QCPU (Q03UDCPU, Q04UDHCPU, Q06UDHCPU, Q10UDHCPU, Q13UDHCPU, Q20UDHCPU, Q26UDHCPU) cannot be directly connected to the Display, use it with a Multi CPU System.

<sup>\*2</sup> Since the High Performance model QCPU (Q02CPU, Q02HCPU, Q06HCPU, Q12HCPU, Q25HCPU) cannot be directly connected to the Display, use it with a Multi CPU System.

<sup>\*3</sup> Since the motion CPU (Q172DCPU, Q173DCPU) cannot be directly connected to the Display, use it with a Multi CPU System.

# ■ Connection Configuration

using an Ethernet cable.

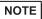

Use Straight cables for Ethernet cables.

Crossing cables can also be used for connecting the External Device with the Display directly

#### • 1:1 Connection

<HUB Connection>

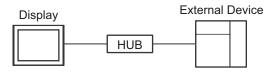

<Direct Connection>

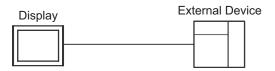

#### • 1:n Connection

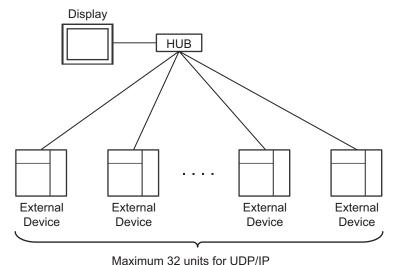

Maximum 32 units for UDP/IP

Maximum 16 units for TCP/IP

#### n:1 Connection

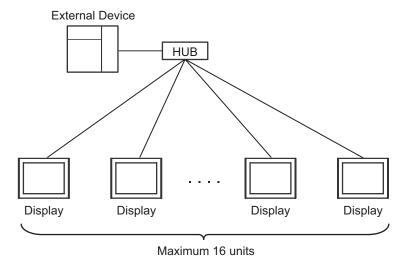

## NOTE

For UDP communication with drivers (Ver.1.12.02 or later), make settings so that two or more
Displays units will not start communication all at once.

If communication starts all at once, the communication processing load becomes large and as a result, communication cannot be made normally.

Please check the followings.

When starting the system, start the external device and then start the Display.

When starting the Display, make the following settings. When restarting or resetting the external device during operation, be sure to turn off all Displays once.

- When starting all Displays at a time:
   Adjust [Start Time] in [Display Unit] of the GP-Pro EX so that the setting time can be different in each Display.
- When starting the Displays one by one:
   Start from the Displays orderly whose [Start Time] setting is shorter in [Display Unit] of the GP-Pro EX.

#### • n:m Connection

Maximum 16 units connect to one External Device

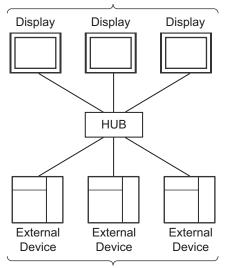

Maximum 32 units for UDP/IP Maximum 16 units connect to one Display for TCP/IP

## NOTE

For UDP communication with drivers (Ver.1.12.02 or later), make settings so that two or more
Displays units will not start communication all at once.

If communication starts all at once, the communication processing load becomes large and as a result, communication cannot be made normally.

Please check the followings.

When starting the system, start the external device and then start the Display.

When starting the Display, make the following settings. When restarting or resetting the external device during operation, be sure to turn off all Displays once.

- When starting all Displays at a time:
   Adjust [Start Time] in [Display Unit] of the GP-Pro EX so that the setting time can be different in each Display.
- When starting the Displays one by one:
   Start from the Displays orderly whose [Start Time] setting is shorter in [Display Unit] of the GP-Pro EX.

#### • Multi-CPU System

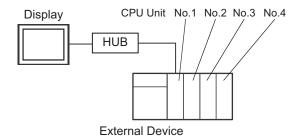

#### NOTE

- For the CPU unit numbers, the number "1" is assigned to the CPU slot, and any subsequent units are aligned to the right and assigned "2", "3", "4", in order.
- The multi-CPU system enables you to access a CPU that is not directly connected.
   For External Devices that can be used in a multi-CPU system, refer to the External Device manual.

# 2 External Devices Selection

Select the External Device to be connected to the Display.

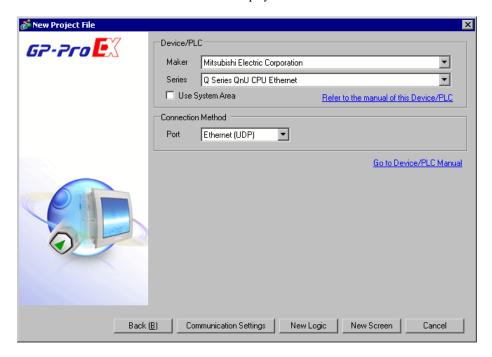

| Setup Items     | Setup Description                                                                                                    |
|-----------------|----------------------------------------------------------------------------------------------------|
| Maker           | Select the maker of the External Device to be connected. Select "Mitsubishi Electric Corporation".                                                                                                    |
| Series          | Select a model (series) of the External Device to be connected and connection method.  Select "Q Series QnU CPU Ethernet".  In System configuration, check to make sure the external device to which you are connecting is supported in "Q Series QnU CPU Ethernet".  "1 System Configuration" (page 3)                                                                                                    |
| Use System Area | Check this option when you synchronize the system data area of Display and the device (memory) of External Device. When synchronized, you can use the ladder program of External Device to switch the display or display the window on the display.  Cf. GP-Pro EX Reference Manual Appendix "LS Area (Direct Access Method Area)"  This can also be set in GP-Pro EX or in the Display's offline mode.  Cf. GP-Pro EX Reference Manual "Display Unit (System Area) Settings Guide"  Cf. Maintenance/Troubleshooting Manual "Main Unit - System Area Settings" |
| Port            | Select the Display port to be connected to the External Device.                                                                                                    |

# 3 Communication Settings

This section provides examples of communication settings recommended by Pro-face for the Display and the External Device.

#### 3.1 Setting Example 1

#### ■ GP-Pro EX Settings

#### ◆ Communication Settings

To display the setup screen, from the [System Settings] workspace, select [Device/PLC].

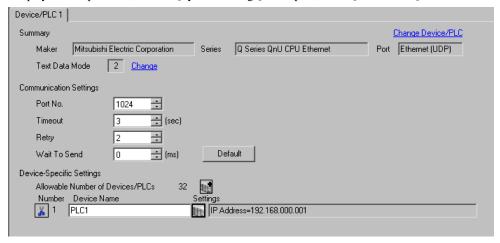

#### IMPORTANT

- When directly connecting an External Device (1:1 connection) using the cross cable, you need to set 6 (sec) or more for [Timeout].
- In the case of "n:1" or "n:m" connection, you need to set 3 (sec) or more for [Timeout] and 2 or more for [Retry].
- When communication is made from the Display before the initialization processing in the External Device is completed, the communication error occurs to the Display. In this case, adjust the time in [Timeout].

When the motion CPU is used in the multiple CPU system especially, adjust [Timeout] to 10 (sec) or more.

#### ◆ Device Setting

To display the [Individual Device Settings] dialog box, select the external device and click [[Settings]] from [Device-Specific Settings] in the [Device/PLC] window. To connect multiple External Devices, click [[Device-Specific Settings]] in the [Device/PLC] window to add another External Device.

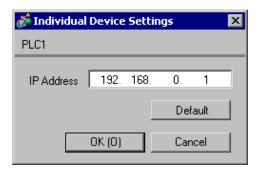

#### ◆ Notes

- Check with the network administrator about the IP address.
- Be sure not to duplicate IP addresses on the same network.
- Set the IP address of the External Device under [Individual Device Settings].
- You need to set the IP address of the Display in its offline mode.

## ■ External Device Settings

Use the ladder software (GX-Developer Ver.8.68W or later) for the External Device communication settings. Refer to your External Device manual for details.

- 1 Start up the ladder software.
- 2 From the [Project] menu, select [New project] to display the [New Project] dialog box.
- 3 Select the External Device you want to use from [PLC Type], and then click [OK].
- 4 Double-click [PLC Parameter] in the tree view to display the [Q parameter setting] dialog box.
- 5 Select the [Built-in Ethernet port] tab.
- **6** Enter "192.168.0.1" in [IP address].
- 7 Click [Open settings] to display the [Built-in Ethernet port open setting] dialog box.
- 8 Set each item as follows:

| Protocol | Open Method        |  |  |
|----------|--------------------|--|--|
| UDP      | MELSOFT connection |  |  |

- 9 Click [End].
- 10 Click [End] in the [Q parameter setting] dialog box.
- 11 Transfer the communication settings to the External Device.

This completes the External Device setup.

#### Notes

- Check with the network administrator about the IP address.
- Be sure not to duplicate IP addresses on the same network.

#### 3.2 Setting Example 2

#### ■ GP-Pro EX Settings

◆ Communication Settings

To display the setup screen, from the [System Settings] workspace, select [Device/PLC].

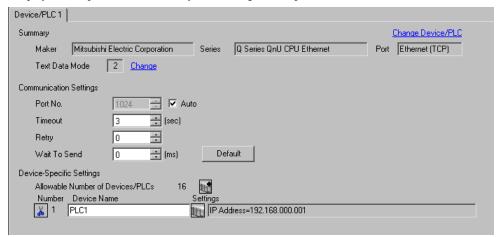

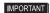

- When directly connecting an External Device (1:1 connection) using the cross cable, you need to set 6 (sec) or more for [Timeout].
- In the case of "n: 1" or "n:m" connection, you need to set 3 (sec) or more for [Timeout].
- When communication is made from the Display before the initialization processing in the External Device is completed, the communication error occurs to the Display. In this case, adjust the time in [Timeout].

When the motion CPU is used in the multiple CPU system especially, adjust [Timeout] to 10 (sec) or more.

#### ◆ Device Setting

To display the [Individual Device Settings] dialog box, select the external device and click [Settings] from [Device-Specific Settings] in the [Device/PLC] window. To connect multiple External Devices, click from [Device-Specific Settings] in the [Device/PLC] window to add another External Device.

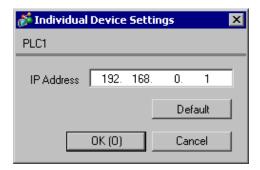

#### ◆ Notes

- Check with the network administrator about the IP address.
- Be sure not to duplicate IP addresses on the same network.
- Set the IP address of the External Device under [Individual Device Settings].
- You need to set the IP address of the Display in its offline mode.

## ■ External Device Settings

Use the ladder software (GX-Developer Ver.8.68W or later) for the External Device communication settings. Refer to your External Device manual for details.

- 1 Start up the ladder software.
- 2 From the [Project] menu, select [New project] to display the [New Project] dialog box.
- 3 Select the External Device you want to use from [PLC Type], and then click [OK].
- 4 Double-click [PLC Parameter] in the tree view to display the [Q parameter setting] dialog box.
- 5 Select the [Built-in Ethernet port] tab.
- **6** Enter "192.168.0.1" in [IP address].
- 7 Click [Open settings] to display the [Built-in Ethernet port open setting] dialog box.
- 8 Set each item as follows:

| Protocol | Open Method        |  |  |
|----------|--------------------|--|--|
| TCP      | MELSOFT connection |  |  |

- 9 Click [End].
- 10 Click [End] in the [Q parameter setting] dialog box.
- 11 Transfer the communication settings to the External Device.

This completes the External Device setup.

#### Notes

- Check with the network administrator about the IP address.
- Be sure not to duplicate IP addresses on the same network.

# 4 Setup Items

Set up the Display's communication settings in GP Pro-EX or in the Display's offline mode.

The setting of each parameter must match that of the External Device.

"3 Communication Settings" (page 9)

NOTE

- You need to set the IP address of the Display in its offline mode.
- Cf. Maintenance/Troubleshooting Guide "Ethernet Settings"

#### 4.1 Setup Items in GP-Pro EX

#### ■ Communication Settings

To display the setup screen, from the [System Settings] workspace, select [Device/PLC].

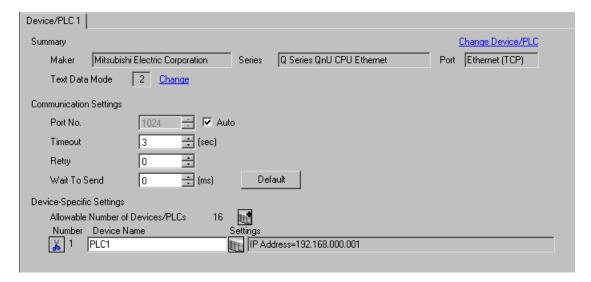

| Setup Items  | Setup Description                                                                                                    |
|--------------|----------------------------------------------------------------------------------------------------|
|              | Use an integer from 1024 to 65534 to enter the port No. of the Display. If you check [Auto], the port No. is automatically set.            |
| Port No.     | <ul> <li>NOTE</li> <li>The [Auto] option can be set only when you select "Ethernet (TCP)" under [Connecting Method].</li> </ul>            |
| Timeout      | Use an integer from 1 to 127 to enter the time (s) for which the Display waits for the response from the External Device.                  |
| Retry        | In case of no response from the External Device, use an integer from 0 to 255 to enter how many times the Display retransmits the command. |
| Wait To Send | Use an integer from 0 to 255 to enter standby time (ms) for the Display from receiving packets to transmitting next commands.              |

## ■ Device Setting

To display the [Individual Device Settings] dialog box, select the external device and click [Settings] from [Device-Specific Settings] in the [Device/PLC] window. To connect multiple External Devices, click from [Device-Specific Settings] in the [Device/PLC] window to add another External Device.

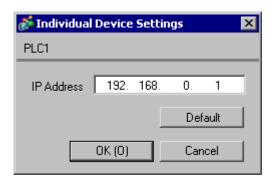

| Setup Items | Setup Description                                                                                                    |  |
|-------------|----------------------------------------------------------------------------------------------------|--|
|             | Set the IP address of the External Device.                                                                                                    |  |
| IP Address  | <ul> <li>NOTE</li> <li>Check with the network administrator about the IP address.</li> <li>Be sure not to duplicate IP addresses on the same network.</li> </ul> |  |

## 4.2 Setup Items in Offline Mode

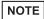

- Refer to the Maintenance/Troubleshooting manual for information on how to enter offline mode or about the operation.
- Cf. Maintenance/Troubleshooting Guide "Offline Mode"

#### ■ Communication Settings

To display the setting screen, touch [Device/PLC Settings] from [Peripheral Equipment Settings] in offline mode. Touch the External Device you want to set from the displayed list.

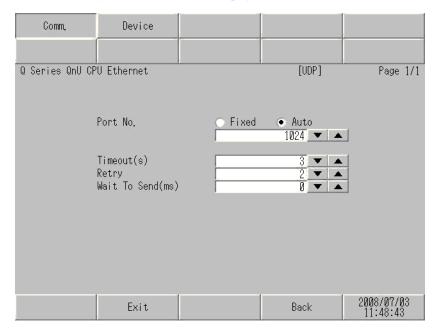

| Setup Items  | Setup Description                                                                                                    |  |  |
|--------------|----------------------------------------------------------------------------------------------------|--|--|
| Port No.     | Set the Port No. of the Display.  With the UDP connection, the entered port No. is assigned regardless of whether you select [Fixed] or [Auto].  With the TCP connection, select either [Fixed] or [Auto]. If you select [Fixed], use an integer from 1024 to 65534 to enter the port No. of the Display. If you select [Auto], the port No. is automatically assigned regardless of the entered value. |  |  |
| Timeout      | Use an integer from 1 to 127 to enter the time (s) for which the Display waits for the response from the External Device.                                                                                                    |  |  |
| Retry        | In case of no response from the External Device, use an integer from 0 to 255 to enter how many times the Display retransmits the command.                                                                                                    |  |  |
| Wait To Send | Use an integer from 0 to 255 to enter standby time (ms) for the Display from receiving packets to transmitting next commands.                                                                                                    |  |  |

## ■ Device Setting

To display the setting screen, touch [Device/PLC Settings] from [Peripheral Equipment Settings]. Touch the External Device you want to set from the displayed list, and touch [Device].

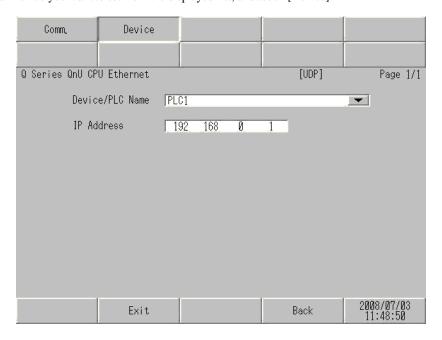

| Setup Items                                                                                                    | Setup Description                                                                                                    |  |  |
|----------------------------------------------------------------------------------------------------|----------------------------------------------------------------------------------------------------|--|--|
| Device/PLC Name  Select the External Device to set. Device/PLC name is the title of the External Device with GP-Pro EX. (Initial value [PLC1]) |                                                                                                    |  |  |
| IP Address                                                                                                    | <ul> <li>Set the IP address of the External Device.</li> <li>NOTE</li> <li>Check with the network administrator about the IP address.</li> <li>Be sure not to duplicate IP addresses on the same network.</li> </ul> |  |  |

# 5 Supported Devices

The following table shows the range of supported device addresses. Please note that the actual supported range of the devices varies depending on the External Device to be used. Please check the actual range in the manual of your External Device.

Enter the External Device address in the dialog box below.

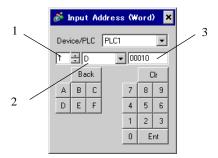

1. Unit number Use an integer from 1 to 4 to enter the unit number of the CPU with which to communicate.

To access a CPU that is directly connected, as in a single CPU system, select "0".

Device Select a device.
 Address Set the address.

5.1 Q03UDCPU / Q03UDECPU / Q04UDHCPU / Q04UDEHCPU / 06UDHCPU / 06UDEHCPU / Q10UDEHCPU / Q13UDHCPU / Q13UDEHCPU / Q20UDEHCPU / Q26UDHCPU/ Q26UDEHCPU

: This address can be specified as system data area.

| Device                    | Bit Address     | Word Address    | 32<br>bits | Remarks      |
|---------------------------|-----------------|-----------------|------------|--------------|
| Input Relay               | X0000-X1FFF     | X0000-X1FF0     |            | *** 0]       |
| Output Relay              | Y0000-Y1FFF     | Y0000-Y1FF0     |            | *** 0]       |
| Internal Polav            | M00000-M32767   | M00000-M32752   |            | ÷16) *1      |
| Internal Relay            | M00000-M61439   | M00000-M61424   |            | ÷16) *2      |
| Special Relay             | SM0000-SM2047   | SM0000-SM2032   |            | ÷16ì         |
| Latch Relay               | L00000-L32767   | L00000-L32752   |            | ÷16ì         |
| Annunciator               | F00000-F32767   | F00000-F32752   |            | ÷16ì         |
| Edge Relay                | V00000-V32767   | V00000-V32752   |            | ÷16)         |
| Step Relay                | S0000-S8191     | S0000-S8176     |            | <u>÷</u> 16j |
| Link Dolov                | B0000-B7FFF     | B0000-B7FF0     |            | *** 0] *1    |
| Link Relay                | B0000-BEFFF     | B0000-BEFF0     |            | *** 0] *2    |
| Special Link Relay        | SB0000-SB7FFF   | SB0000-SB7FF0   |            | *** 0        |
| Times (Centest)           | TS00000-TS25023 |                 | [L/H]      | *1           |
| Timer (Contact)           | TS00000-TS25471 |                 |            | *2           |
| Times (Ceil)              | TC00000-TC25023 |                 |            | *1           |
| Timer (Coil)              | TC00000-TC25471 |                 |            | *2           |
| Detenting Timer (Centent) | SS00000-SS25023 |                 |            | *1           |
| Retentive Timer (Contact) | SS00000-SS25471 |                 |            | *2           |
| Deterative Times (Cail)   | SC00000-SC25023 |                 |            | *1           |
| Retentive Timer (Coil)    | SC00000-SC25471 |                 |            | *2           |
| 0                         | CS00000-CS25023 |                 |            | *1           |
| Counter (Contact)         | CS00000-CS25471 |                 |            | *2           |
| Counter (Coil)            | CC00000-CC25023 |                 |            | *1           |
| Counter (Coil)            | CC00000-CC25471 |                 |            | *2           |
| Times (Comment Value)     |                 | TN00000-TN25023 |            | *1           |
| Timer (Current Value)     |                 | TN00000-TN25471 |            | *2           |

| Device                     | Bit Address | Word Address              | 32<br>bits | Remarks         |
|----------------------------|-------------|---------------------------|------------|-----------------|
| Retentive Timer (Current   |             | SN00000-SN25023           |            | *1              |
| Value)                     |             | SN00000-SN25471           |            | *2              |
| Countar (Current Value)    |             | CN00000-CN25023           |            | *1              |
| Counter (Current Value)    |             | CN00000-CN25471           | ]          | *2              |
| Data Register              |             | D0000000-D4212223         |            | B i t F) *3     |
| Special Register           |             | SD0000-SD2047             | Ī          | Bit F)          |
| Link Register              |             | W000000-W4047FF           |            | Bit F)          |
| Special Link Register      |             | SW0000-SW6DFF             |            | B i t F) *1     |
| Special Link Register      |             | SW0000-SW6FFF             |            | B i t F) *2     |
| File Register (Normal)     |             | R00000-R32767             |            | Bit F)          |
| File Register (Serial)     |             | ZR0000000-<br>ZR4184063   | [L / H]    | Bit F           |
|                            |             | 0R00000-0R32767           |            | Bit F)          |
|                            |             | 1R00000-1R32767           |            | Bit F           |
| File Register              |             | 2R00000-2R32767           |            | B i + F)        |
| (0R to 31R)*4              | :           | :                         |            | :               |
|                            |             | 30R00000-30R32767         |            | Bit F)          |
|                            |             | 31R00000-31R32767         |            | Bit F)          |
|                            |             | U3E0-10000-<br>U3E0-24335 |            | <u>B i t</u> F) |
| Common device for Multiple |             | U3E1-10000-<br>U3E1-24335 |            | Bit F           |
| CPU*5                      |             | U3E2-10000-<br>U3E2-24335 |            | <u>B i t</u> F) |
|                            |             | U3E3-10000-<br>U3E3-24335 |            | <u>B i t</u> F) |

<sup>\*1</sup> For the universal model QCPU with a serial number whose first 5 digits is less than "10042".

2 CPUs: 14k points or less 3 CPUs: 13k points or less

4 CPUs: 12k points or less

<sup>\*2</sup> For the universal model QCPU with a serial number whose first 5 digits is "10042" or more.

<sup>\*3</sup> You can set the multi-CPU system in the system data area as well.

<sup>\*4</sup> Set the block number at the beginning of the device name. This is a device notation compatible with GP-Pro/PBIII for Windows. When you specify a new device, we recommend using the file register (serial).

<sup>\*5</sup> For the Multi CPU System configuration, the available points should be as follows:

## NOTE

• The address notation varies depending on the unit number you select.

(Example) When "0" is selected for the unit number:

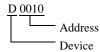

(Example) When "1" is selected for the unit number:

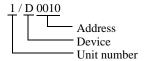

• For system data area, refer to the GP-Pro EX Reference Manual.

Cf. GP-Pro EX Reference Manual Appendix "LS Area (Direct Access Method Area)"

• Refer to the precautions on manual notation for icons in the table.

"Manual Symbols and Terminology"

# 5.2 Q02CPU / Q02HCPU / Q06HCPU / Q12HCPU / Q25HCPU

: This address can be specified as system data area.

| Device                          | Bit Address     | Word Address            | 32<br>bits | Remarks            |
|---------------------------------|-----------------|-------------------------|------------|--------------------|
| Input Relay                     | X0000-X1FFF     | X0000-X1FF0             |            | *** 0              |
| Output Relay                    | Y0000-Y1FFF     | Y0000-Y1FF0             |            | ***                |
| Internal Relay                  | M00000-M32767   | M00000-M32752           |            | <u>÷16</u> )       |
| Special Relay                   | SM0000-SM2047   | SM0000-SM2032           |            | ÷16)               |
| Latch Relay                     | L00000-L32767   | L00000-L32752           |            | <u>÷16</u> )       |
| Annunciator                     | F00000-F32767   | F00000-F32752           |            | ÷16)               |
| Edge Relay                      | V00000-V32767   | V00000-V32752           |            | ÷16)               |
| Step Relay                      | S0000-S8191     | S0000-S8176             |            | ÷16)               |
| Link Relay                      | B0000-B7FFF     | B0000-B7FF0             |            | * * * 0            |
| Special Link Relay              | SB000-SB7FF     | SB000-SB7F0             |            | *** 0              |
| Timer (Contact)                 | TS00000-TS23087 |                         |            |                    |
| Timer (Coil)                    | TC00000-TC23087 |                         |            |                    |
| Retentive Timer (Contact)       | SS00000-SS23087 |                         | ] . ,      |                    |
| Retentive Timer (Coil)          | SC00000-SC23087 |                         | [L/H]      |                    |
| Counter (Contact)               | CS00000-CS23087 |                         |            |                    |
| Counter (Coil)                  | CC00000-CC23087 |                         |            |                    |
| Timer (Current Value)           |                 | TN00000-TN23087         |            |                    |
| Retentive Timer (Current Value) |                 | SN00000-SN23087         |            |                    |
| Counter (Current Value)         |                 | CN00000-CN23087         |            |                    |
| Data Register                   |                 | D00000-D25983           |            | Bit F) *1          |
| Special Register                |                 | SD0000-SD2047           |            | <sub>ві т</sub> F) |
| Link Register                   |                 | W0000-W657F             |            | <sub>ві т</sub> F) |
| Special Link Register           |                 | SW000-SW7FF             |            | <sub>ві т</sub> F) |
| File Register (Normal)          |                 | R00000-R32767           |            | <sub>ві т</sub> F) |
| File Register (Serial)          |                 | ZR0000000-<br>ZR1042431 |            | B : + F)           |

| Device                      | Bit Address | Word Address      | 32<br>bits      | Remarks |
|-----------------------------|-------------|-------------------|-----------------|---------|
|                             |             | 0R00000-0R32767   |                 | Bit F   |
|                             | e Register  |                   |                 | Bit F   |
| File Register (0R to 31R)*2 |             |                   | 2R00000-2R32767 |         |
| (0R to 31R) <sup>*2</sup>   | :           | :                 | [L/H]           | :       |
|                             |             |                   |                 | B i t F |
|                             |             | 31R00000-31R26623 |                 | Bit F)  |

<sup>\*1</sup> You can set the multi-CPU system in the system data area as well.

<sup>\*2</sup> Set the block number at the beginning of the device name. This is a device notation compatible with GP-Pro/PBIII for Windows. When you specify a new device, we recommend using the file register (serial).

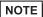

• The address notation varies depending on the unit number you select.

(Example) When "0" is selected for the unit number:

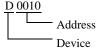

(Example) When "1" is selected for the unit number:

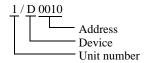

- For system data area, refer to the GP-Pro EX Reference Manual.
- Cf. GP-Pro EX Reference Manual Appendix "LS Area (Direct Access Method Area)"
- Refer to the precautions on manual notation for icons in the table.
  - "Manual Symbols and Terminology"

## 5.3 Q172DCPU / Q173DCPU

: This address can be specified as system data area.

| Device                     | Bit Address   | Word Address                        | 32<br>bits | Remarks             |
|----------------------------|---------------|-------------------------------------|------------|---------------------|
| Input Relay                | X0000-X1FFF   | X0000-X1FF0                         |            | *** 0]              |
| Output Relay               | Y0000-Y1FFF   | Y0000-Y1FF0                         |            | *** 0]              |
| Internal Relay             | M00000-M08191 | M00000-M08176                       |            | <u>÷ 16</u> ]       |
| Special Relay              | SM0000-SM2255 | SM0000-SM2240                       |            | <u>+16</u>          |
| Annunciator                | F00000-F02047 | F00000-F02032                       |            | ÷16ì                |
| Link Relay                 | B0000-B1FFF   | B0000-B1FF0                         |            | *** 0]              |
| Data Register              |               | D0000000-D0008191                   |            | Bit F               |
| Special Register           |               | SD0000-SD2255                       | Ī          | B i t F             |
| Link Register              |               | W0000-W1FFF                         | [L/H]      | <sub>Bit</sub> F    |
|                            |               | U3E0-10000-<br>U3E0-24335           |            | <sub>B i t</sub> F) |
| Common device for Multiple |               | U3E1-10000-<br>U3E1-24335           |            | B i + F)            |
| CPU <sup>*1</sup>          |               | U3E2-10000-<br>U3E2-24335           |            | B i + F)            |
|                            |               | U3E3-10000-<br>U3E3-24335           |            | <sub>B i +</sub> F) |
| Motion Register (#)*2      |               | %MR00000-<br>%MR12287 <sup>*3</sup> |            | <sub>B i +</sub> F) |

<sup>\*1</sup> For the Multi CPU System configuration, the available points should be as follows:

<sup>2</sup> CPUs: 14k points or less 3 CPUs: 13k points or less 4 CPUs: 12k points or less

<sup>\*2</sup> No. 2 to No. 4 can be allocated to the motion CPU.

<sup>\*3</sup> Device name with motion CPU is #.

NOTE

• The address notation varies depending on the unit number you select.

(Example) When "0" is selected for the unit number:

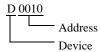

(Example) When "1" is selected for the unit number:

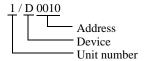

• For system data area, refer to the GP-Pro EX Reference Manual.

Cf. GP-Pro EX Reference Manual Appendix "LS Area (Direct Access Method Area)"

• Refer to the precautions on manual notation for icons in the table.

"Manual Symbols and Terminology"

# 6 Device Code and Address Code

Use device code and address code when you set "Device Type & Address" for the address type of the data display or other devices.

| Device         | Device Name | Device Code<br>(HEX) | Address Code                             |
|----------------|-------------|----------------------|------------------------------------------|
|                | X           | 0080                 |                                          |
|                | 1/X         | 0180                 |                                          |
| Input Relay    | 2/X         | 0280                 | Value of word address divided<br>by 0x10 |
|                | 3/X         | 0380                 |                                          |
|                | 4/X         | 0480                 |                                          |
|                | Y           | 0081                 |                                          |
|                | 1/Y         | 0181                 |                                          |
| Output Relay   | 2/Y         | 0281                 | Value of word address divided by 0x10    |
|                | 3/Y         | 0381                 |                                          |
|                | 4/Y         | 0481                 |                                          |
|                | M           | 0082                 |                                          |
|                | 1/M         | 0182                 |                                          |
| Internal Relay | 2/M         | 0282                 | Value of word address divided<br>by 16   |
|                | 3/M         | 0382                 |                                          |
|                | 4/M         | 0482                 |                                          |
|                | SM          | 0083                 |                                          |
|                | 1/SM        | 0183                 |                                          |
| Special Relay  | 2/SM        | 0283                 | Value of word address divided by 16      |
|                | 3/SM        | 0383                 |                                          |
|                | 4/SM        | 0483                 |                                          |
| Latch Relay    | L           | 0084                 |                                          |
|                | 1/L         | 0184                 |                                          |
|                | 2/L         | 0284                 | Value of word address divided by 16      |
|                | 3/L         | 0384                 |                                          |
|                | 4/L         | 0484                 |                                          |

| Device                | Device Name | Device Code<br>(HEX) | Address Code                          |
|-----------------------|-------------|----------------------|---------------------------------------|
|                       | F           | 0085                 |                                       |
|                       | 1/F         | 0185                 |                                       |
| Annunciator           | 2/F         | 0285                 | Value of word address divided by 16   |
|                       | 3/F         | 0385                 |                                       |
|                       | 4/F         | 0485                 |                                       |
|                       | V           | 0086                 |                                       |
|                       | 1/V         | 0186                 |                                       |
| Edge Relay            | 2/V         | 0286                 | Value of word address divided by 16   |
|                       | 3/V         | 0386                 |                                       |
|                       | 4/V         | 0486                 |                                       |
|                       | S           | 0087                 |                                       |
|                       | 1/S         | 0187                 | ]                                     |
| Step Relay            | 2/S         | 0287                 | Value of word address divided by 16   |
|                       | 3/S         | 0387                 |                                       |
|                       | 4/S         | 0487                 |                                       |
|                       | В           | 0088                 |                                       |
|                       | 1/B         | 0188                 | ]                                     |
| Link Relay            | 2/B         | 0288                 | Value of word address divided by 0x10 |
|                       | 3/B         | 0388                 |                                       |
|                       | 4/B         | 0488                 |                                       |
|                       | SB          | 0089                 |                                       |
|                       | 1/SB        | 0189                 | ]                                     |
| Special Link Relay    | 2/SB        | 0289                 | Value of word address divided by 0x10 |
|                       | 3/SB        | 0389                 |                                       |
|                       | 4/SB        | 0489                 | 1                                     |
|                       | TN          | 0060                 |                                       |
|                       | 1/TN        | 0160                 | 1                                     |
| Timer (Current Value) | 2/TN        | 0260                 | Word address                          |
|                       | 3/TN        | 0360                 |                                       |
|                       | 4/TN        | 0460                 | 1                                     |

| Device                          | Device Name | Device Code<br>(HEX) | Address Code |
|---------------------------------|-------------|----------------------|--------------|
|                                 | SN          | 0062                 |              |
|                                 | 1/SN        | 0162                 |              |
| Retentive Timer (Current Value) | 2/SN        | 0262                 | Word address |
| ·                               | 3/SN        | 0362                 |              |
|                                 | 4/SN        | 0462                 |              |
|                                 | CN          | 0061                 |              |
|                                 | 1/CN        | 0161                 |              |
| Counter (Current Value)         | 2/CN        | 0261                 | Word address |
|                                 | 3/CN        | 0361                 |              |
|                                 | 4/CN        | 0461                 |              |
|                                 | D           | 0000                 |              |
|                                 | 1/D         | 0100                 |              |
| Data Register                   | 2/D         | 0200                 | Word address |
|                                 | 3/D         | 0300                 |              |
|                                 | 4/D         | 0400                 |              |
|                                 | SD          | 0001                 |              |
|                                 | 1/SD        | 0101                 |              |
| Special Register                | 2/SD        | 0201                 | Word address |
|                                 | 3/SD        | 0301                 |              |
|                                 | 4/SD        | 0401                 |              |
|                                 | W           | 0002                 |              |
|                                 | 1/W         | 0102                 |              |
| Link Register                   | 2/W         | 0202                 | Word address |
|                                 | 3/W         | 0302                 |              |
|                                 | 4/W         | 0402                 |              |
|                                 | SW          | 0003                 |              |
|                                 | 1/SW        | 0103                 |              |
| Special Link Register           | 2/SW        | 0203                 | Word address |
|                                 | 3/SW        | 0303                 |              |
|                                 | 4/SW        | 0403                 |              |

| Device                 | Device Name | Device Code<br>(HEX) | Address Code |
|------------------------|-------------|----------------------|--------------|
|                        | R           | 000F                 |              |
|                        | 1/R         | 010F                 |              |
| File Register (Normal) | 2/R         | 020F                 | Word address |
|                        | 3/R         | 030F                 |              |
|                        | 4/R         | 040F                 |              |
|                        | ZR          | 000E                 |              |
|                        | 1/ZR        | 010E                 |              |
| File Register (Serial) | 2/ZR        | 020E                 | Word address |
|                        | 3/ZR        | 030E                 |              |
|                        | 4/ZR        | 040E                 |              |

| Device              | Device Name | Device Code<br>(HEX) | Address Code |
|---------------------|-------------|----------------------|--------------|
|                     | 0R          | 0010                 |              |
|                     | 1/0R        | 0110                 |              |
|                     | 2/0R        | 0210                 | Word address |
|                     | 3/0R        | 0310                 |              |
|                     | 4/0R        | 0410                 |              |
|                     | 1R          | 0011                 |              |
|                     | 1/1R        | 0111                 |              |
|                     | 2/1R        | 0211                 | Word address |
|                     | 3/1R        | 0311                 |              |
|                     | 4/1R        | 0411                 |              |
|                     | 2R          | 0012                 |              |
|                     | 1/2R        | 0112                 |              |
| File Register       | 2/2R        | 0212                 | Word address |
| (0R to 31R)         | 3/2R        | 0312                 |              |
|                     | 4/2R        | 0412                 |              |
|                     | :           | :                    | :            |
|                     | 30R         | 002E                 |              |
|                     | 1/30R       | 012E                 |              |
|                     | 2/30R       | 022E                 | Word address |
|                     | 3/30R       | 032E                 |              |
|                     | 4/30R       | 042E                 |              |
|                     | 31R         | 002F                 |              |
|                     | 1/31R       | 012F                 |              |
|                     | 2/31R       | 022F                 | Word address |
|                     | 3/31R       | 032F                 |              |
|                     | 4/31R       | 042F                 |              |
|                     | 2/% MR      | 0234                 |              |
| Motion Register (#) | 3/%MR       | 0334                 | Word address |
|                     | 4/%MR       | 0434                 |              |

| Device            | Device Name | Device Code<br>(HEX) | Address Code |
|-------------------|-------------|----------------------|--------------|
|                   | U3E0-       | 0035                 |              |
|                   | 1/U3E0-     | 0135                 |              |
|                   | 2/U3E0-     | 0235                 |              |
|                   | 3/U3E0-     | 0335                 |              |
|                   | 4/U3E0-     | 0435                 |              |
|                   | U3E1-       | 0036                 |              |
|                   | 1/U3E1-     | 0136                 |              |
|                   | 2/U3E1-     | 0236                 |              |
|                   | 3/U3E1-     | 0336                 | Word address |
| Common device for | 4/U3E1-     | 0436                 |              |
| Multiple CPU      | U3E2-       | 0037                 |              |
|                   | 1/U3E2-     | 0137                 |              |
|                   | 2/U3E2-     | 0237                 |              |
|                   | 3/U3E2-     | 0337                 |              |
|                   | 4/U3E2-     | 0437                 |              |
|                   | U3E3-       | 0038                 |              |
|                   | 1/U3E3-     | 0138                 |              |
|                   | 2/U3E3-     | 0238                 |              |
|                   | 3/U3E3-     | 0338                 |              |
|                   | 4/U3E3-     | 0438                 |              |

# 7 Error Messages

Error messages are displayed on the Display screen as follows: "No.: Device Name: Error Message (Error Occurrence Area)". Each description is shown below.

| Item                  | Description                                                                                                    |
|-----------------------|----------------------------------------------------------------------------------------------------|
| No.                   | Error number                                                                                                    |
| Device Name           | Name of the External Device where an error has occurred. Device/PLC name is the title of the External Device set with GP Pro-EX. (Initial value [PLC1])                                                                                                    |
| Error Message         | Displays messages related to an error that has occurred.                                                                                                    |
| Error Occurrence Area | Displays the IP address or device address of the External Device where an error has occurred, or error codes received from the External Device.  NOTE  IP addresses are displayed as "IP address (Decimal): MAC address (Hex)".  Device addresses are displayed as "Address: Device address".  Received error codes are displayed as "Decimal [Hex]". |

Display Examples of Error Messages

"RHAA035: PLC1: Error has been responded for device write command (Error Code: 2[02H])"

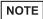

- Refer to your External Device manual for details on received error codes.
- Refer to "Display-related errors" in "Maintenance/Troubleshooting Guide" for details on the error messages common to the driver.

## ■ Error Messages Unique to the External Device

| Error No. | Error Message                                                                       | Description                                              |
|-----------|-------------------------------------------------------------------------------------|----------------------------------------------------------|
| RHxx128   | (Node Name): The specified CPU unit could not be accessed (Address: Device Address) | Appears if you access a CPU number that is not assigned. |